*SPIRIT* telescopes use monochrome (black and white) cameras for increased sensitivity. In order to create a colour image, images are acquired through red, green and blue filters, then combined using software such as Photoshop.

The same rules apply when taking filtered images as for basic imaging. Bright objects, such as star clusters, can be imaged in short exposures of 20 seconds or less. Faint objects, such as galaxies and nebulae, require longer exposures of 60 seconds or more.

These are the steps to take a colour series with *SPIRIT*:

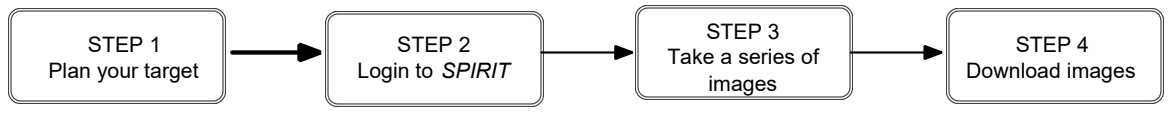

## **STEP 1: Plan your target**

Use a planetarium program, such as Stellarium, to find out what's in the sky at the time you intend to image with *SPIRIT*. The best targets for colour astrophotography are bright nebulae.

## **STEP 2: Login to** *SPIRIT*

The *SPIRIT* telescopes may be accessed from<http://spirit.icrar.org/telescope-access/>

Enter your user name and password, **it may ask you to login twice**.

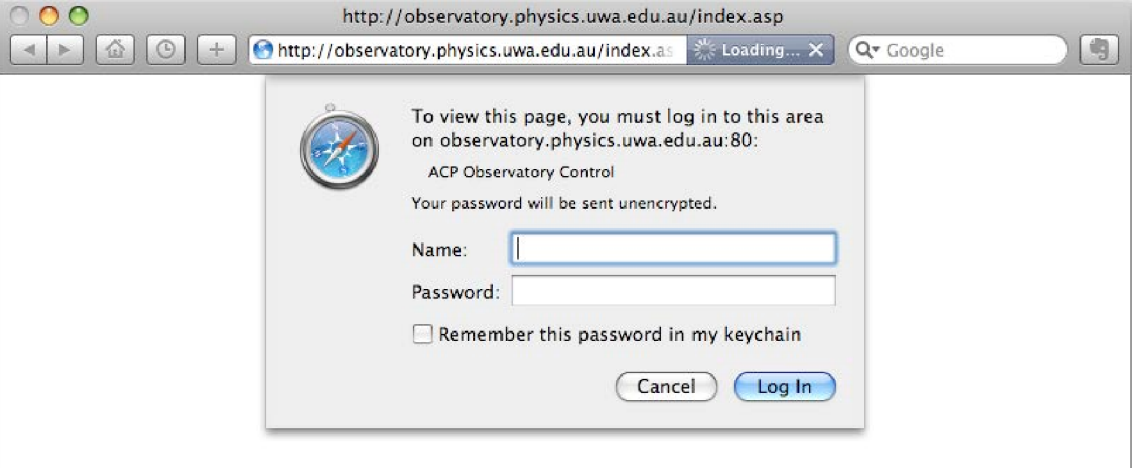

figure 1: Enter your user name and password.

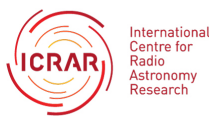

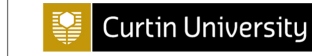

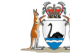

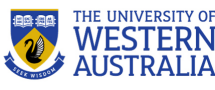

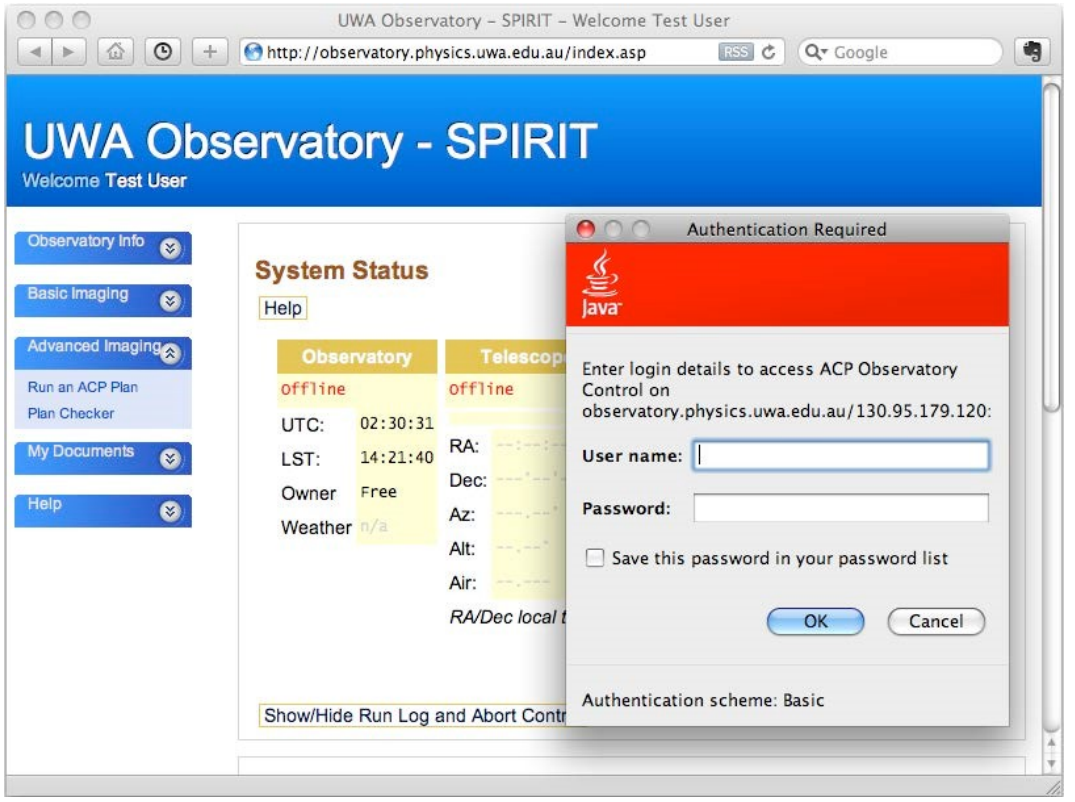

figure 2: Enter your user name and password again, after the first web page has loaded it may ask you to login again.

The *SPIRIT* home page ('Observatory Info') displays three panes: **System Status**, **Weather** and **Welcome**. Use the left hand menu to display other pages, such as 'Take a series of images'.

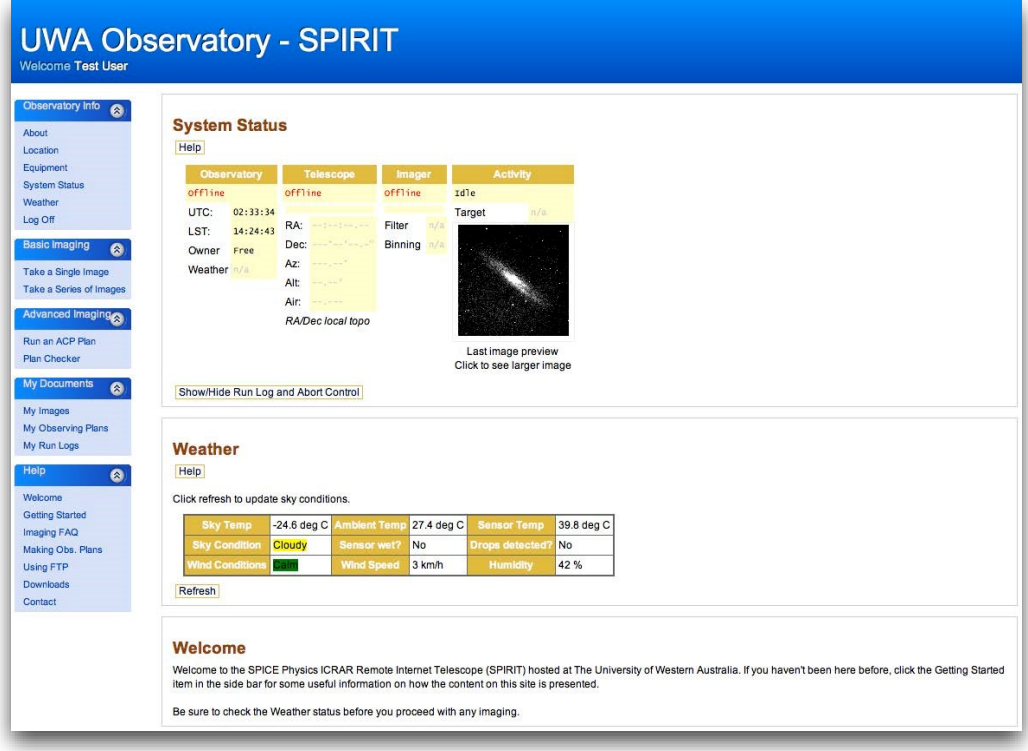

figure 3: *SPIRIT* home page

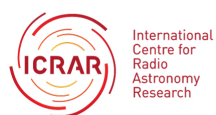

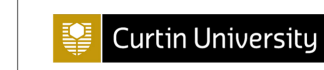

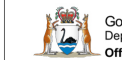

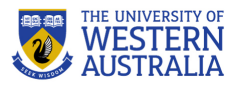

## **STEP 3: Take a series of images**

Select **Take a series of images** from the left hand menu.

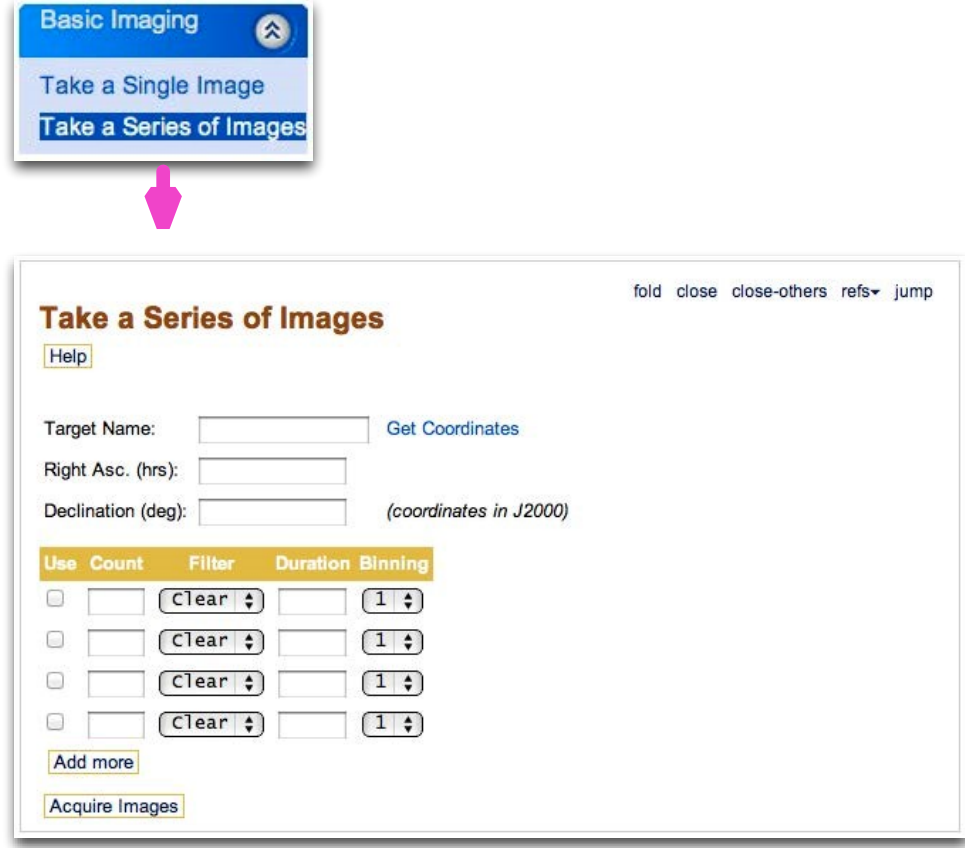

figure 4: Select 'Take a Series of Images' from the left hand menu.

1. Enter your target name. Be sure to leave a space between the catalogue and number (eg 'ngc 4755', not 'ngc4755').

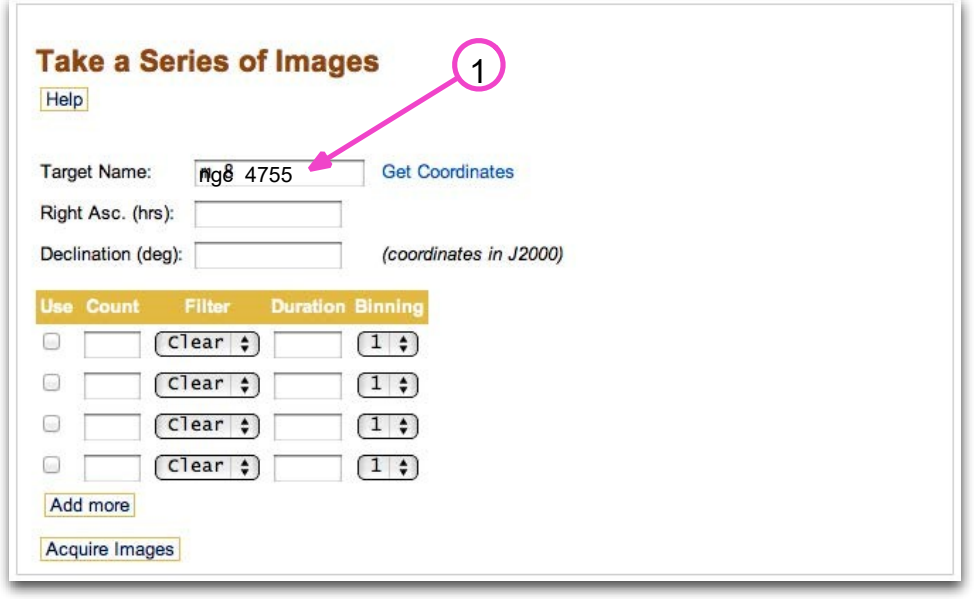

figure 5: Enter your target name.

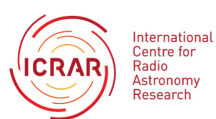

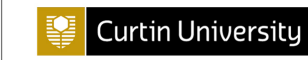

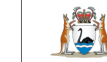

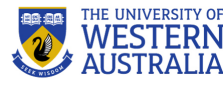

2. Select **Get Coordinates**. This will automatically put values into fields for 'Right Asc.' (RA) and 'Declination' (Dec).

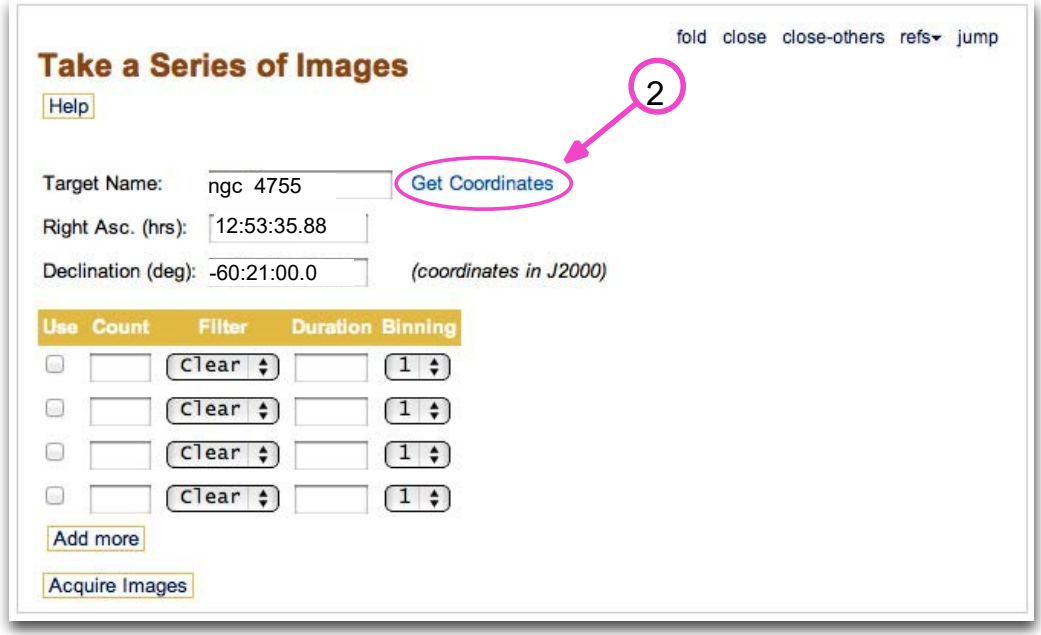

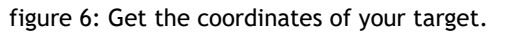

3. Enter values for Count (the number of images to be taken), Filter and Duration (exposure length). Leave Binning set to its default value ('1' for *SPIRIT I* and '3' for *SPIRIT II*).

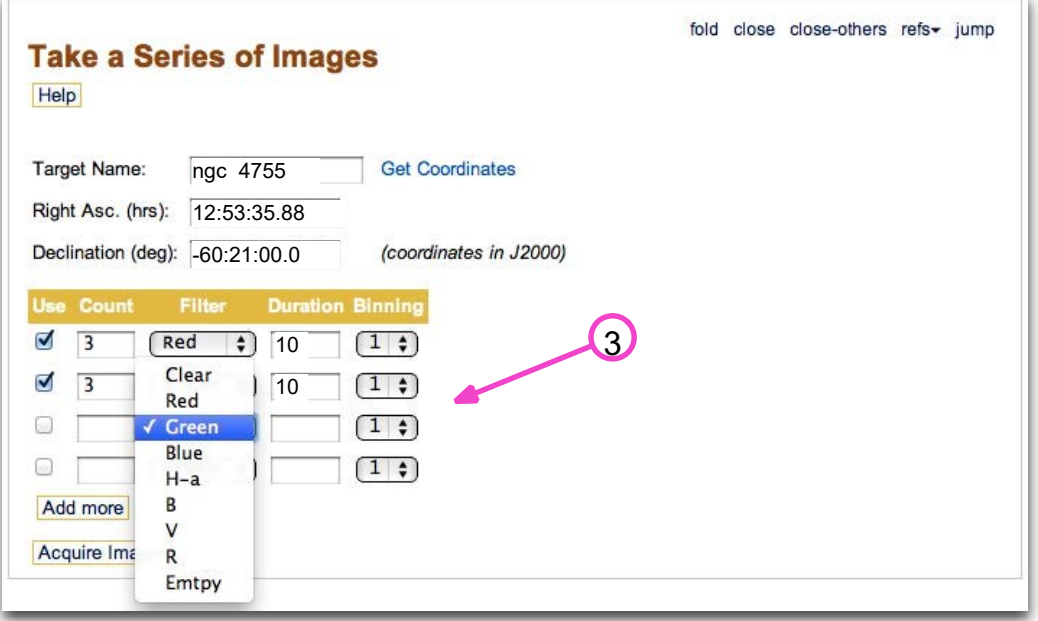

figure 7: Select exposure details, such as filter choice, for each image set.

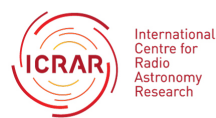

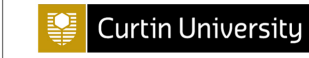

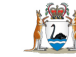

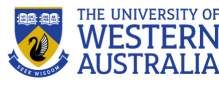

4. Select **Add more** to create additional rows, if required. Figure 8 shows *SPIRIT* programmed to capture three images at 10 and 15 second durations for the red, green and blue filters. This will produce 18 images in total.

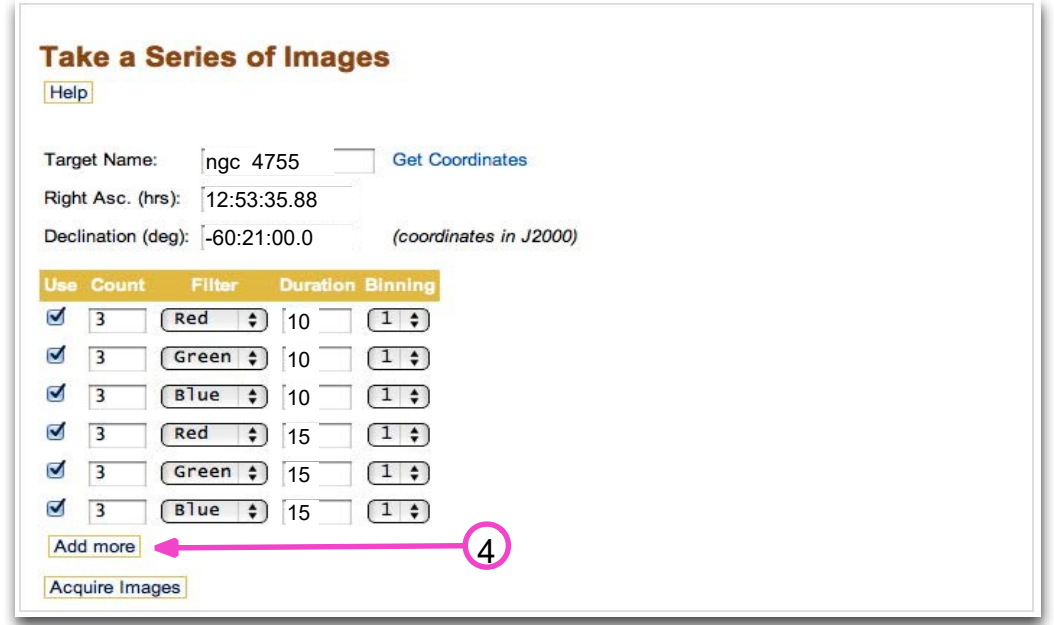

figure 8: Add as many rows as required.

5. Select **Acquire Image** when you have finished adding exposure details**.** The sequence of commands to take the images will now commence. You can monitor progress in the 'System Status' pane. Select **Show/Hide Run Log and Abort Control** to expand the progress window.

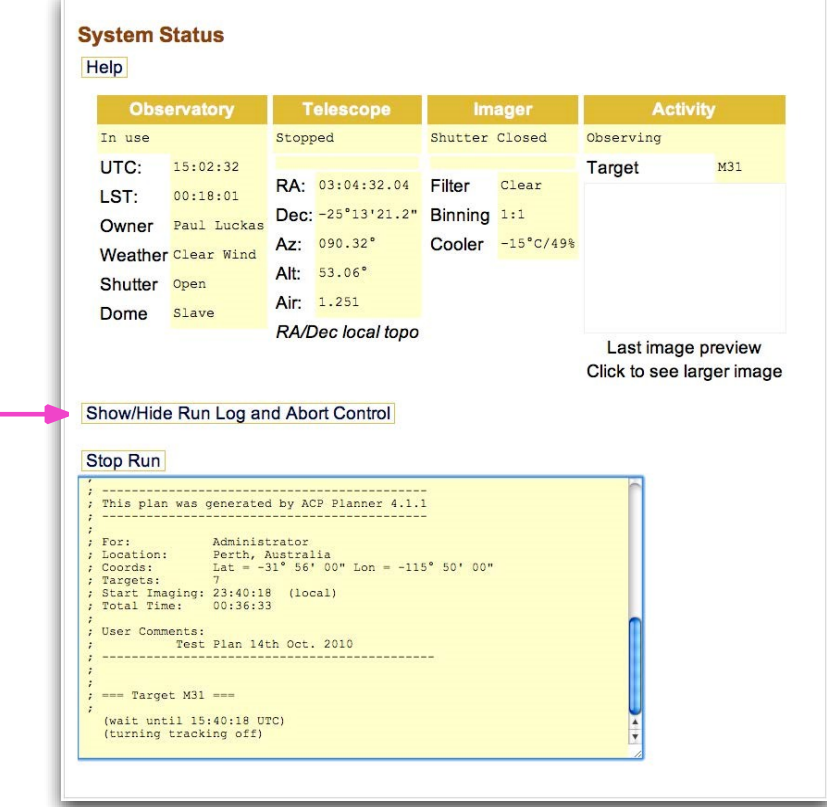

figure 9: Monitor the progress of image acquisition.

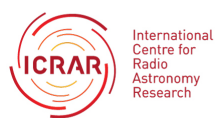

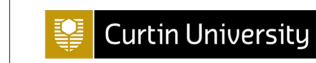

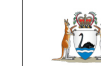

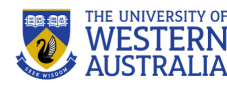

## **STEP 4: Download images**

Once imaging is complete, a low quality image thumbnail appears in the 'System Status' pane. Select the image to enlarge the view.

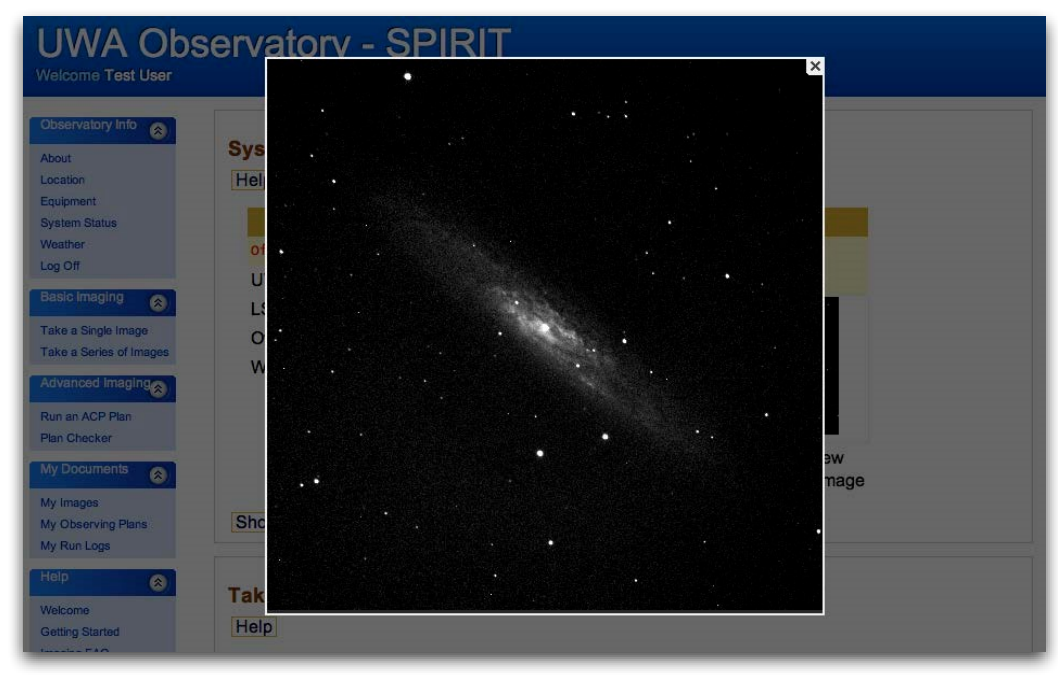

figure 10: Preview your image.

Your images are best accessed by FTP rather than attempting to download the images from the telescope web interface. Please contact us for the FTP server addresses or for help with FTP.

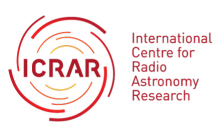

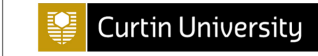

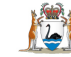

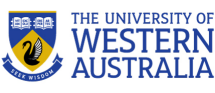